Office

ler.<br>Sol

# Formater un document

*Dans ce cours, c'est la présentation qui nous intéresse. Nous allons donc apprendre comment enjoliver notre document à travers les points suivants :* 

- *1. Modifier une mise en page*
- *2. Modifier un thème*
- *3. Manipuler les styles de document*
- *4. En-tête et pied de page*
- *5. Le filigrane*
- *6. Insertion de numéros de pages*

La **mise en page** est la façon dans laquelle un document est présenté à l'écran ou sur la feuille. Lorsqu'on crée un document, sa mise en page est définie par le **modèle** sur lequel on s'est basé pour le créer, du coup, il "hérite" de ce modèle toutes ses propriétés (l'orientation de la page, les marges, les en-têtes, ...). Cette mise en page est modifiable à volonté.

# <span id="page-0-0"></span>Modifier une mise en page

Il est judicieux de commencer par la mise en page du document avant toute saisie de texte. Il faut donc, tout au début de notre travail, définir notamment les points suivants : **La taille** du papier, **l'orientation** et **les marges**. Les **sauts de pages, sauts de sections** et la **mise en colonne** viendront après la saisie.

### <span id="page-0-1"></span>Le taille du papier

La taille du papier ou **Format** du papier, indique les dimensions de la feuille sur laquelle on veut imprimer le document. En imprimerie, on utilise les formats **A0, A1, A2, ……, A8**. **A0** est le format le plus grand et **A8** le format le plus petit. Pour passer d'un format au format inférieur, il suffit de plier la feuille en deux dans le sens de la longueur ; ainsi sachant que les

dimensions du format **A0** sont **1189 x 841 mm**, on peut en déduire les dimensions des formats inférieurs :

- **A0** : 1189 mm / 841 mm
- **A1** : 841 mm / 594 mm
- **A2** : 594 mm / 420 mm
- **A3** : 420 mm / 297 mm
- **A4** : 297 mm / 210 mm
- **A5** : 210 mm / 148 mm
- **A6** : 148 mm / 105 mm
- **A7** : 105 mm / 74 mm
- **A8** : 74 mm / 52 mm

Remarquez que, en pliant un format **A(n)** sur sa dimension la plus grande, on passe au format **A(n+1)**. Cela est dû au fait que le format **A** est basé sur l'homothétique c'est à dire garder les proportions en passant d'un format à un autre.

 $A1$ mm Ø ø  $A<sub>3</sub>$ Ħ  $A2$  $A<sub>5</sub>$ A4 A7 A6

841 mm

Les formats disponibles sur notre ordinateur dépendent des logiciels

d'impression installés. Les formats les plus utilisés en bureautique sont **A4** et **A5**. Word donne aussi la possibilité d'utiliser des formats personnalisés.

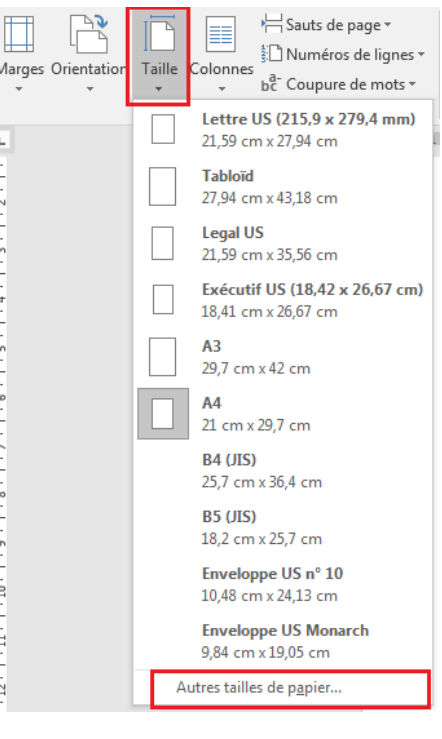

Pour modifier la taille du papier utilisé, on va dans le menu **Mise en page** puis on clique sur la flèche du bouton **Taille** pour ouvrir la liste puis cliquer sur **Autres tailles de papier ...**

Remarquez dans cette liste que d'autres formats peuvent être utilisés :

• Format **B**

• ....

- formats **Lettre**
- formats **Enveloppe**
- 

2

 $W \equiv$  Word 2013

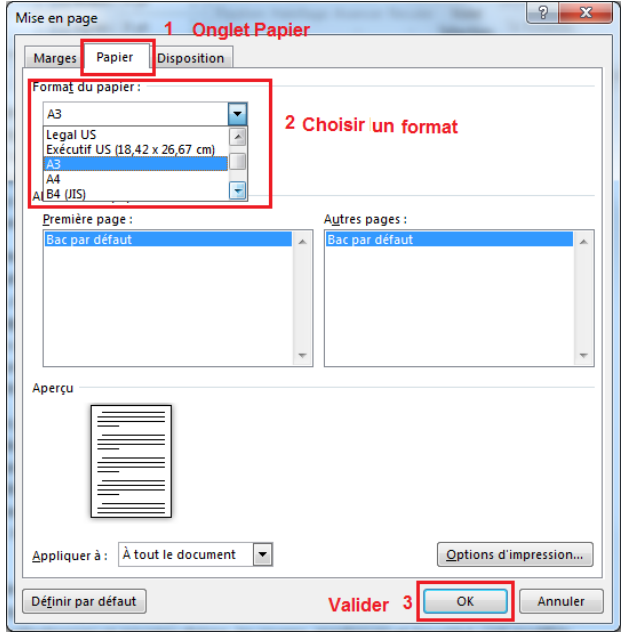

Dans la fenêtre **Mise en page** qui s'ouvre :

1. On active l'onglet **Papier** si ce n'est déjà fait

2. Dans la zone **Format de papier** on ouvre la liste puis on choisit un format

3. On valide par **OK**

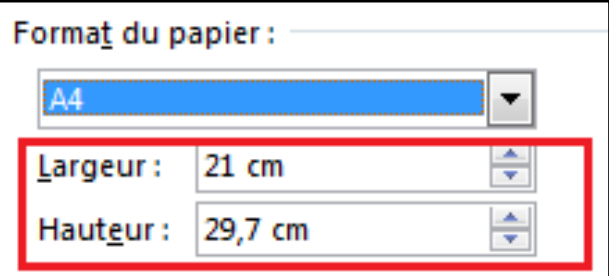

Vous pouvez aussi créer des formats avec des dimensions personnalisées en modifiant directement les valeurs de la largeur et de la hauteur.

### L'orientation du papier

<span id="page-2-0"></span>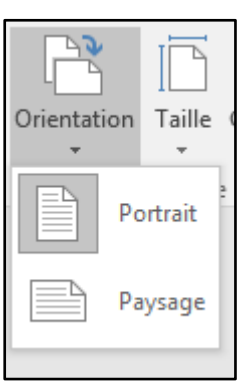

L'orientation du papier indique le sens dans lequel on prend la feuille. **Portrait** c'est le sens vertical ou **Paysage** c'est le sens horizontal. Vous pouvez appliquer un format ou l'autre à tout le document ou seulement à une partie du document (en utilisant les sections).

L'orientation **Portrait** est généralement utilisée pour les lettres, rapports et autres documents. L'orientation **Paysage** est souvent utilisée dans les documents avec des tableaux ou des schémas explicatifs.

#### <span id="page-2-1"></span>Les marges

La **marge** c'est la surface vide laissée entre le contenu de la page (le texte) et le bord de la feuille. Naturellement, une page possède 4 marges : la marge du haut, la marge du bas, la marge gauche et la marge droite.

Par défaut, Word laisse une marge de **2.5cm** sur les quatre côtés. Ces marges sont modifiables et personnalisables.

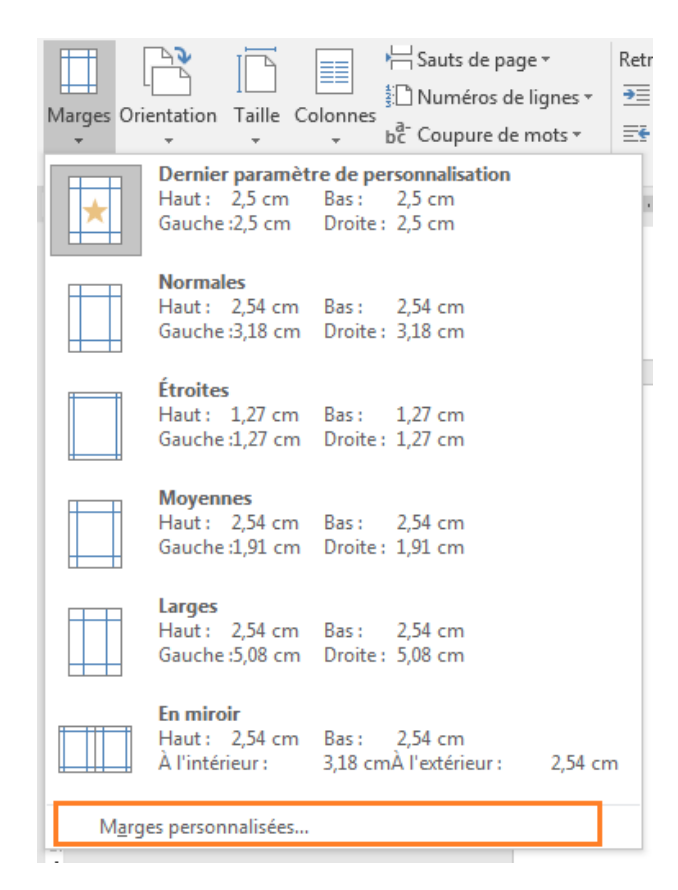

En ouvrant la liste **Marges** du groupe **Mise en page** du ruban **Mise en page**, on obtient la liste des marges prédéfinies proposées par Word. On peut alors choisir une de ces marges en cliquant dessus ou bien cliquer sur la ligne tout en bas de la liste pour pouvoir personnaliser les valeurs des marges

La fenêtre suivante apparait alors. Dans la section **Marges** définissez vos valeurs comme vous voulez mais pas trop petites car la plupart des imprimantes de bureau ne permettent pas une impression bord à bord.

Dans cette même fenêtre vous pouvez aussi définir

- dans la partie **Reliure** une marge supplémentaire pour la reliure dans la cas où vous voudriez attacher vos feuilles sous forme de livret (1 cm est valeur convenable).
- dans la zone **Position de la reliure** la position de la reliure (à gauche, à droite ou en haut)

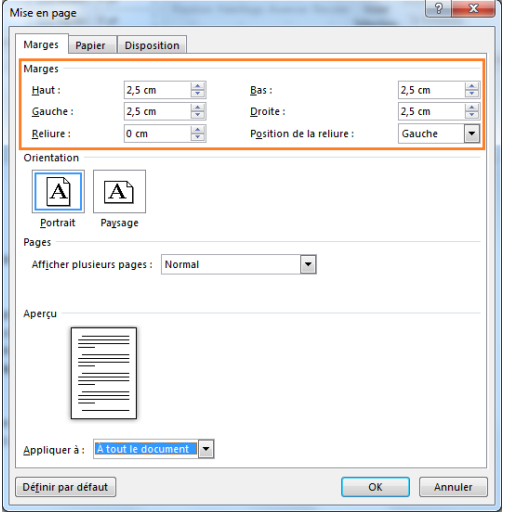

.

:

4

**m** word 2013

# <span id="page-4-0"></span>Modifier un thème

Un **thème** est un moyen rapide et facile pour donner un aspect professionnel et moderne à un document Microsoft Office. Un thème de document est un ensemble de **mises en forme** qui incluent un ensemble de couleurs de thème, un ensemble de polices de thème (y compris le titre et les polices du corps du texte) et un ensemble de effets de thème (y compris les lignes et les effets de remplissage).

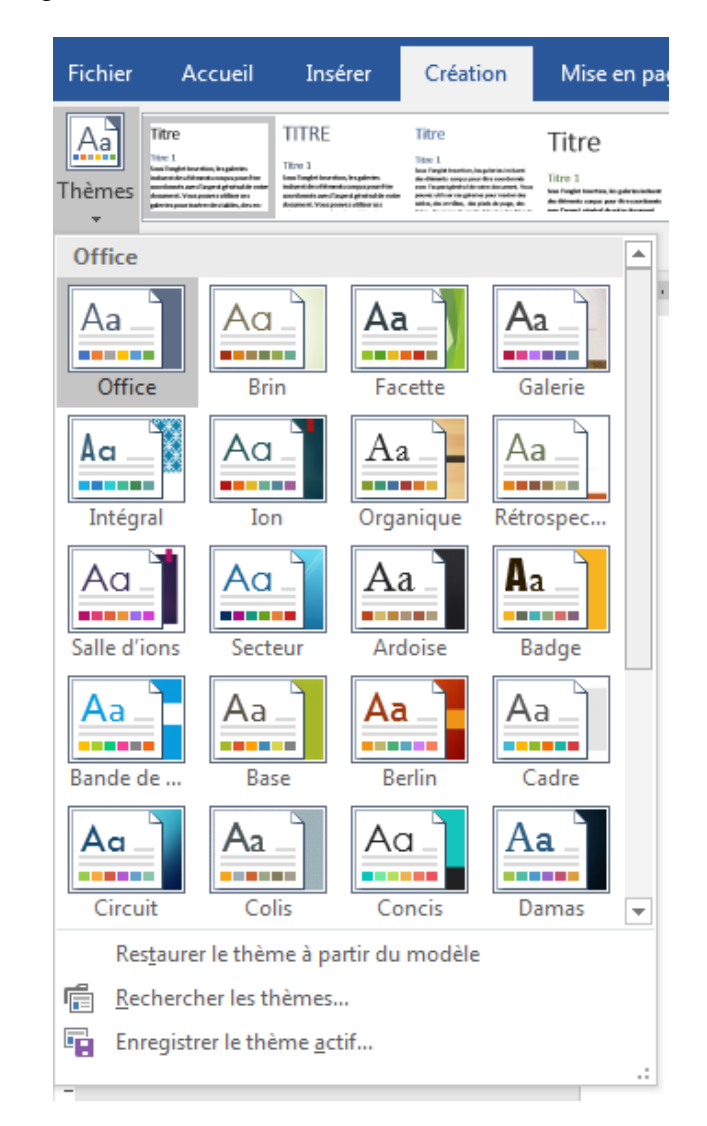

Un **thème** Office est composé d'un **jeu de couleurs**, d'un **jeu de polices** et accessoirement d'un **jeu d'effets graphiques**. L'objectif d'un thème est de pouvoir obtenir des documents homogènes.

Office est fourni avec une série de thèmes. Vous pouvez bien entendu composer les vôtres soit à partir de jeux de couleurs et de polices existants que vous pouvez marier, soit à partir de vos créations personnelles.

Les thèmes sont accessibles sous l'onglet Création, via la liste déroulante Thèmes.

5

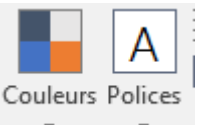

On peut personnaliser un thème en changeant le jeu de couleurs et/ou le jeu de polices en utilisant les deux boutons du menu **Création**.

### <span id="page-5-0"></span>Modifier les couleurs d'un thème

Une fois cliqué sur le bouton **Couleurs**, la liste suivante s'ouvre. Choisissez alors le jeu de couleurs de votre choix. Pour vous repérer, chaque jeu de couleur porte un nom.

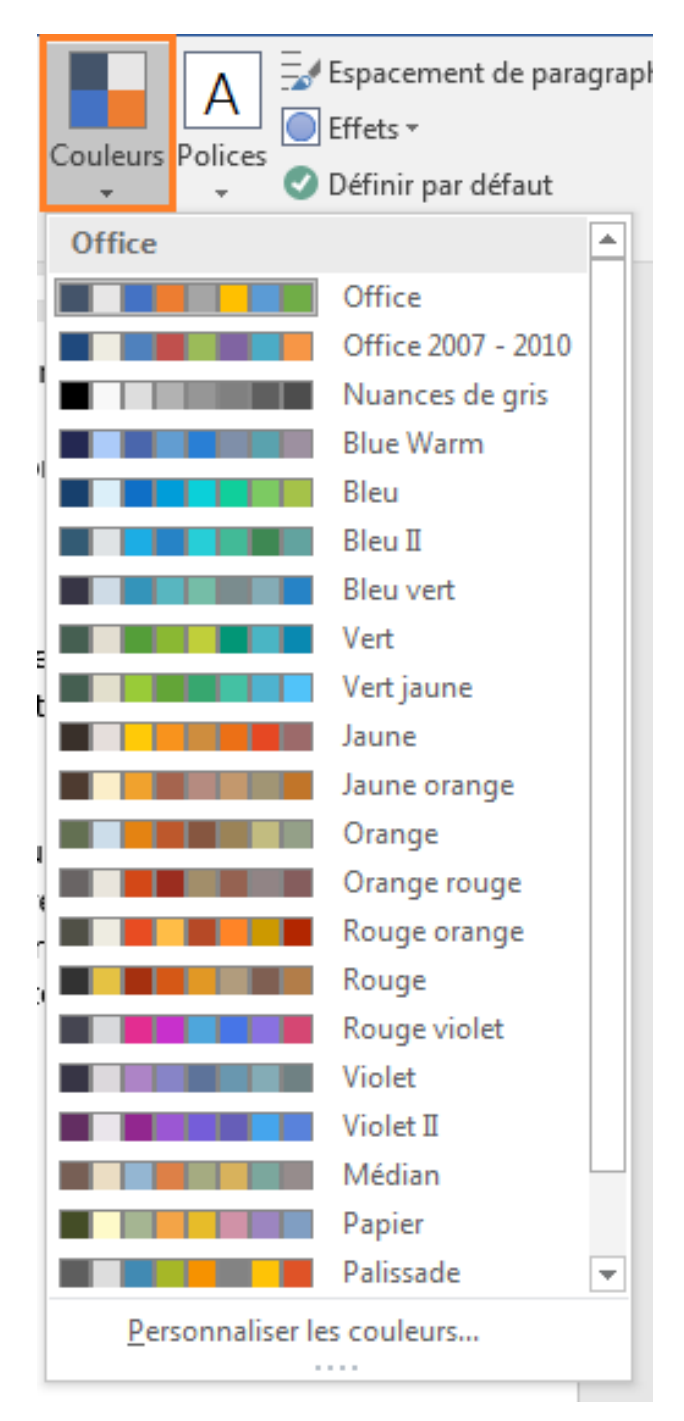

office

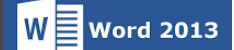

#### <span id="page-6-0"></span>Modifier les polices d'un thème

A Couleurs Polices

 $A_{a}$ 

Les polices d'un thème sont personnalisables via le bouton **Polices**. Chaque ligne de la liste porte le **nom d'un thème** avec **la police des titres** et **la police du corps de texte**. En cliquant sur une ligne, vous appliquez la police d'un autre thème, au thème actif.

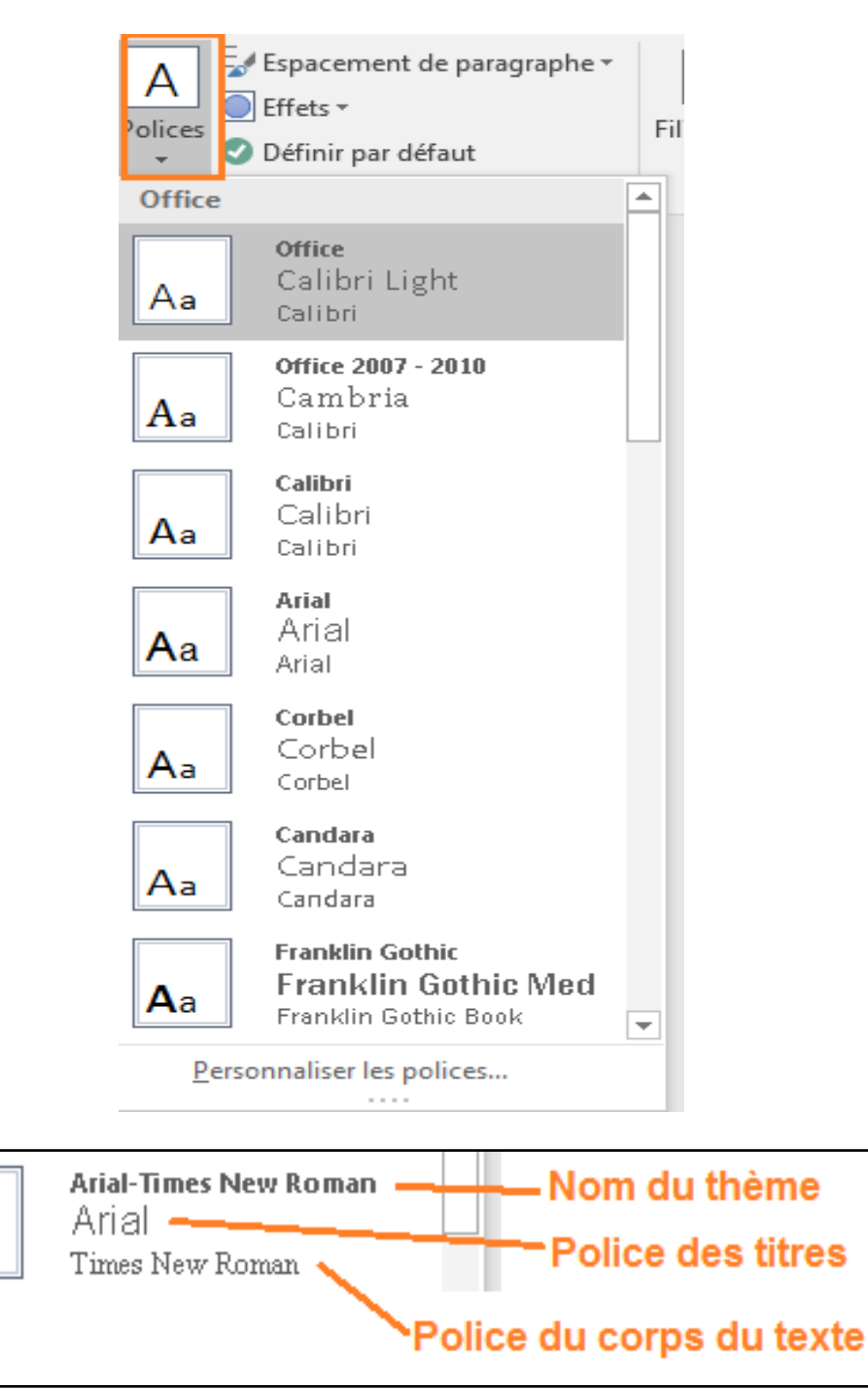

# <span id="page-7-0"></span>Manipuler les styles de document

Un **style** c'est la façon dont il est écrit un texte pour le distinguer du reste du document (un titre, une introduction, une citation, une conclusion, une remarque, ...). Un style est donc un **ensemble de mises en forme identifiées par un nom**. L'utilisation des styles a plusieurs intérêts :

- Tout d'abord, le document est présenté d'une façon homogène et harmonieuse ; c'est à dire tous les titres sont écrits de la même manière, toutes les conclusions ont la même présentation, ...
- ... et aussi la définition des styles permet à Word de reconnaître les différents éléments du document ce qui permet par exemple d'insérer une table de matières automatiquement.
- Une autre utilité des styles est que ça permet, dans un long document, de changer rapidement la mise en forme du texte. En changeant un style, on change automatiquement et d'un seul coup tous les éléments auxquels ce style est appliqué.

#### <span id="page-7-1"></span>Modifier un style

Les styles prédéfinis par Word ne sont pas toujours satisfaisants en matière de mise en forme. On aimerait bien par exemple, que les titres soient soulignés, avec un certains retrait, etc.

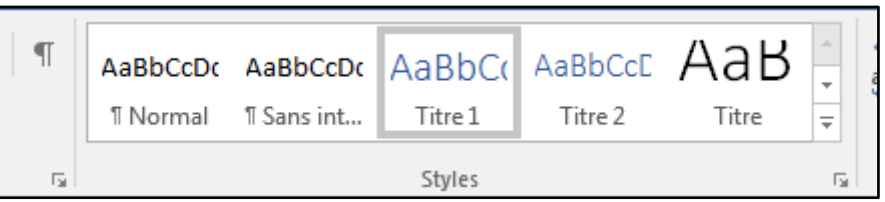

On se propose de modifier le style du **Titre 1** qui est dans le thème **Office**, écrit d'un bleu clair non souligné. On voudrait le mettre en **vert** en **gras** et **souligné**.

Les styles sont accessibles via le groupe **Styles** du menu **Accueil**

 $\overline{\mathbf{a}}$  Word 2013

 $\Omega$  Rechercher  $\sim$ AaBbCcDc AaBbCc AaBbCcC AaB AaBbCcDc ab Remplacer **T** Normal **T** Sans int... Titre 1 Titre 2 Titre  $\Rightarrow$ ☆ Sélectionner ▼ 1 Édition Styles l rsi  $+11 + 1 + 12 + 1 + 13 + 1 + 14 + 1 + 15 + 1 + \sqrt{1 + 1 + 17 + 1 + 18 + 1}$ **Styles**  $\times$ **Effacer tout** Normal T T Sans interligne Titre 1  $\blacktriangledown$ Mettre à jour Titre 1 pour conespondre à la sélection 3 Modifier... Sélectionner tout : (aucune donnée) Supprimer tout : (aucune donnée) Supprimer Titre 1... Supprimer de la galerie Styles Citation  $\P$ a **Citation intense**  $\underline{\mathsf{m}}$ Référence pâle a Référence intense a

- 1. Au coin inférieur droit du groupe, on clique sur le bouton lanceur de boite de dialogue pour ouvrir la fenêtre **Styles**
- 2. Dans la fenêtre **Style** on cherche l'élément dont on veut modifier le style en occurrence ici **Titre 1** et on clique sur la flèche à droite.
- 3. Dans la liste qui s'ouvre, on clique sur **Modifier...**

La boite de dialogue **Modifier le style** s'ouvre.

9

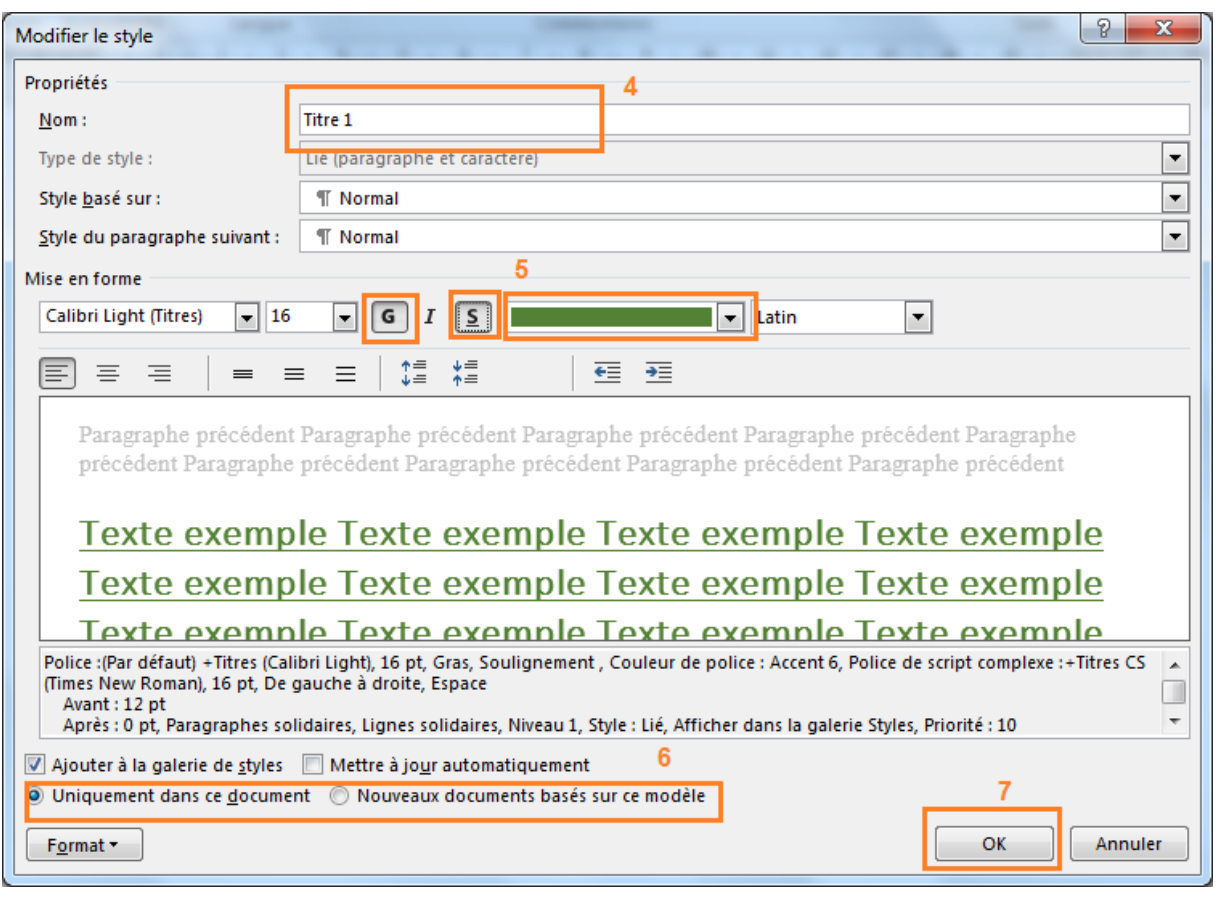

- 4. Dans la zone **Nom** vérifiez que vous avez bien l'élément en question, dans notre cas **Titre 1**
- 5. Appliquez la mise en forme voulue (Gras, Souligné, couleur, ...)
- 6. En bas de la fenêtre définissez si vous voulez appliquer ces modifications **seulement au document en cours** ou bien à tous les **nouveaux documents basés sur ce modèle**
- 7. Validez par **OK**

...Et le résultat un style modifié applicable à volonté.

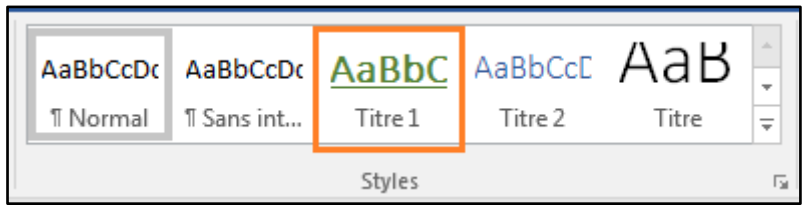

## <span id="page-9-0"></span>Créer un nouveau style

Deux méthodes sont possibles pour créer un nouveau style.

10

#### <span id="page-10-0"></span>Première méthode : à partir d'un paragraphe mis en forme

Cette méthode consiste à mettre d'abord un paragraphe en forme en définissant tous ses paramètres (interligne, retrait, alinéa, couleur, ...) puis des créer un style basé sur cette mise en forme.

1. Utilisez la boite de dialogue **Police** pour mettre en forme les caractères

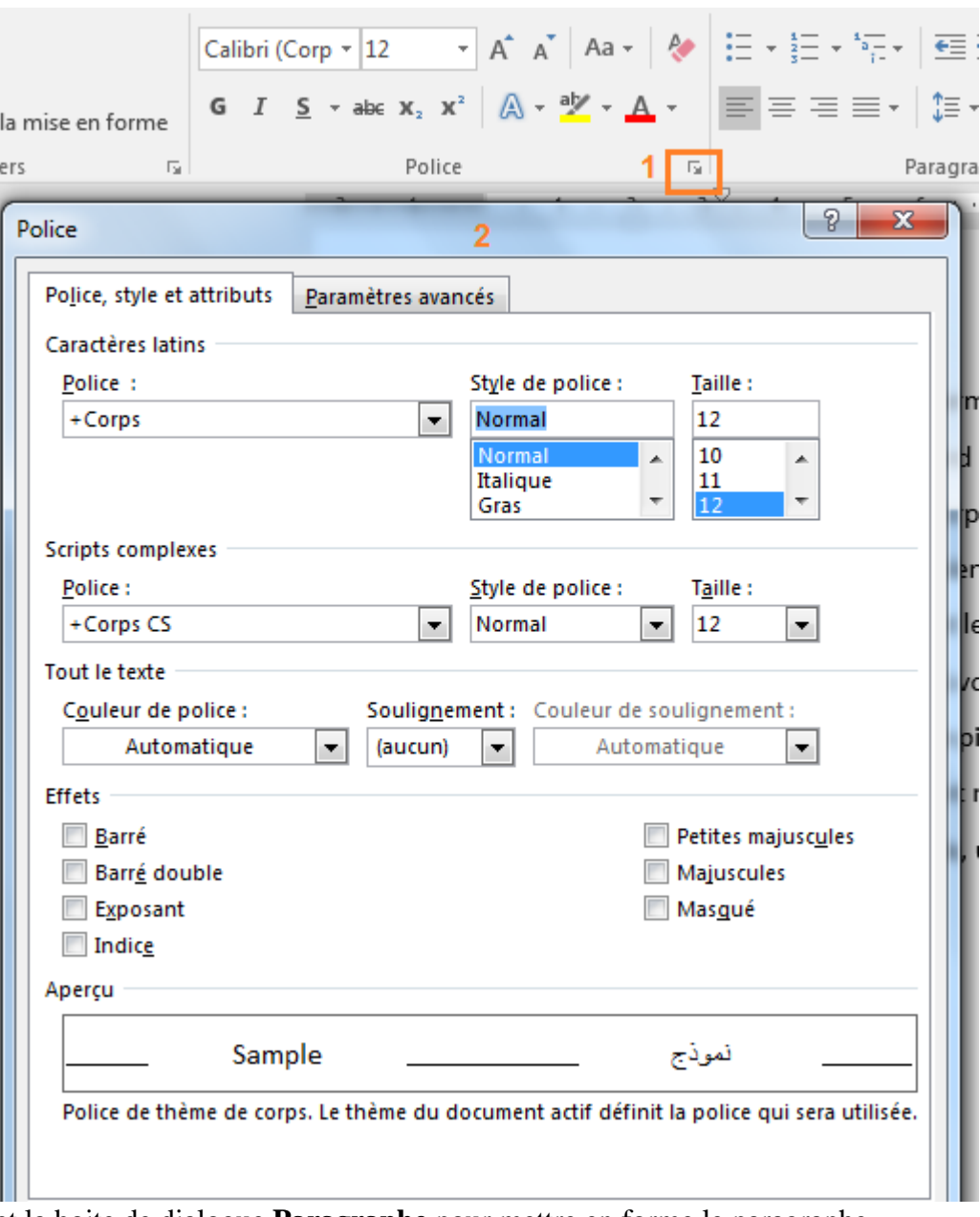

et la boite de dialogue **Paragraphe** pour mettre en forme le paragraphe

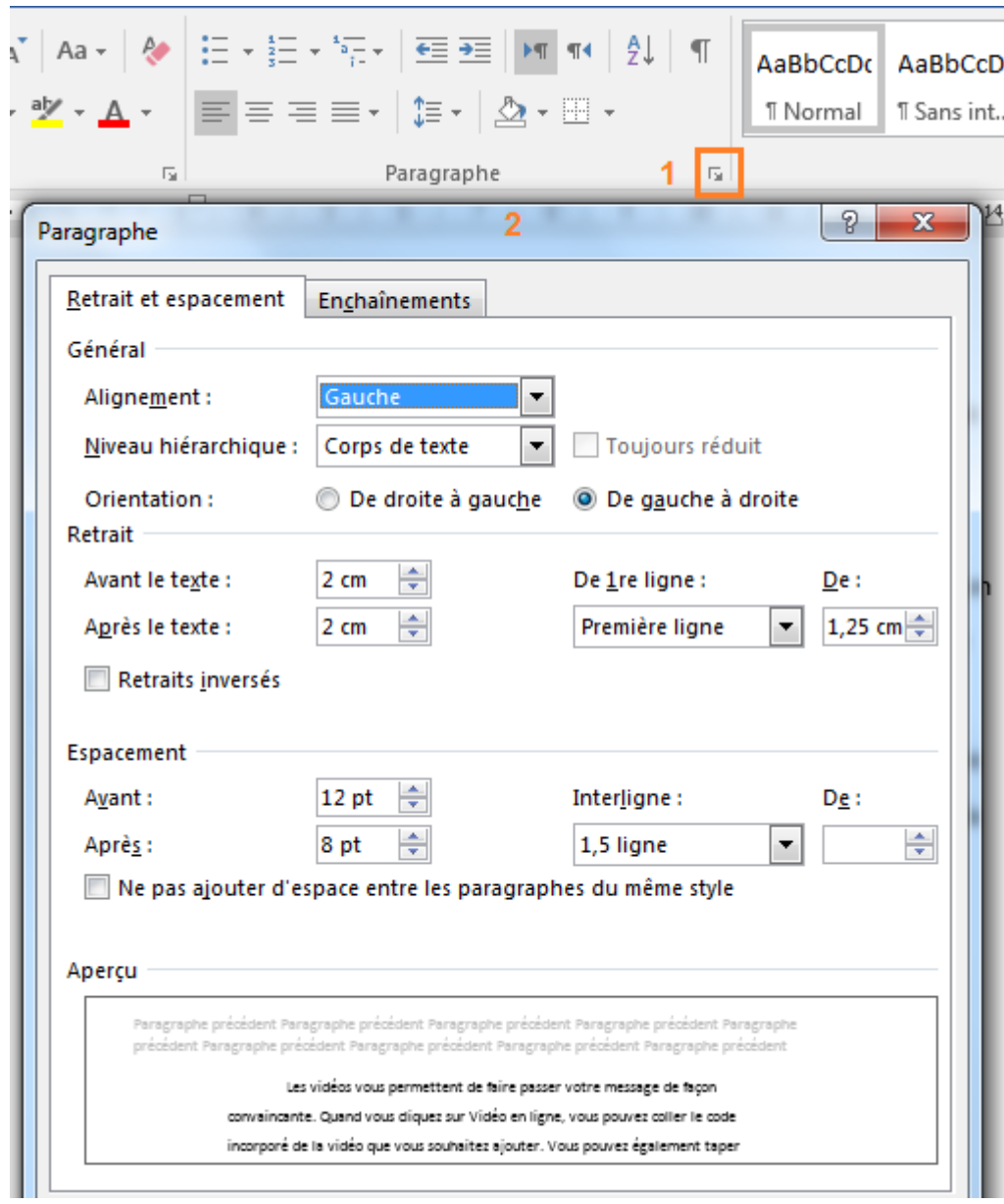

- 2. Une fois votre paragraphe mis en forme comme il faut, ouvrez la galerie **Style**
- 3. Cliquez sur **Créer un style**
- 4. Dans la boite de dialogue qui s'ouvre, donnez un nom à votre style
- 5. Validez par **OK**

Office

## **FORMATER UN DOCUMENT**

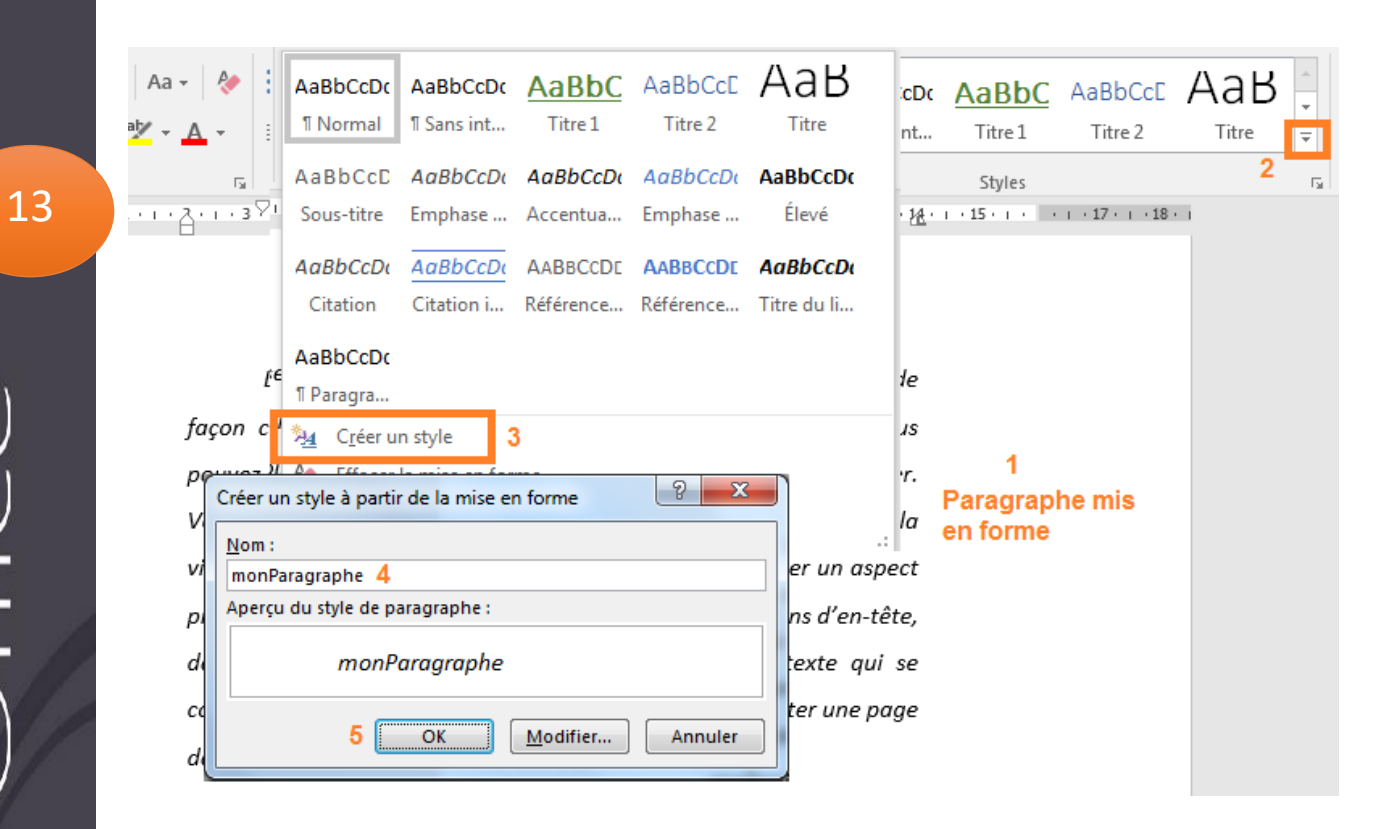

Votre style est désormais disponible dans la galerie

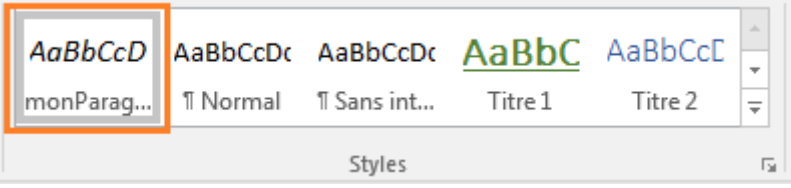

#### <span id="page-13-0"></span>Deuxième méthode

Vous pouvez au aussi créer un nouveau style en suivant les étapes décrites dans la figure suivante.

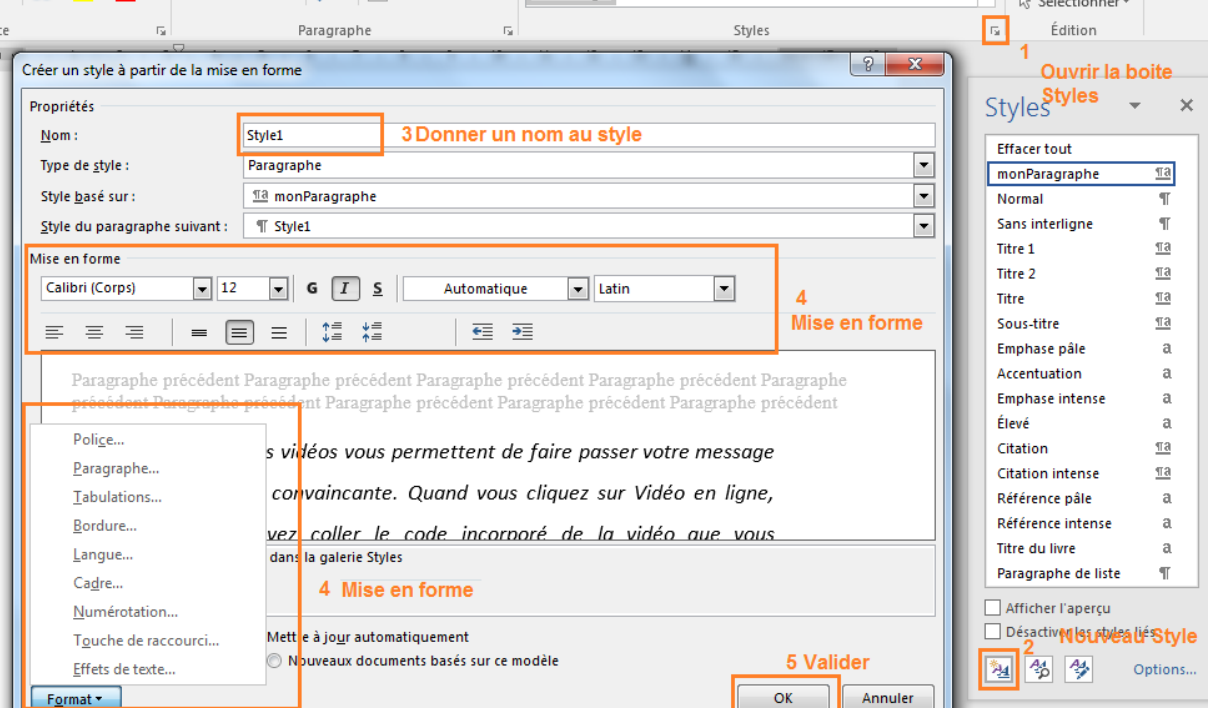

- 1. Cliquez sur le bouton **Lanceur de boite de dialogue** pour ouvrir la boite **Style**
- 2. Cliquez sur le bouton **Nouveau Style**
- 3. Donnez un nom à votre style
- 4. Utilisez les différents outils pour la mise en forme
- 5. Validez

14

### Supprimer un style

<span id="page-14-0"></span>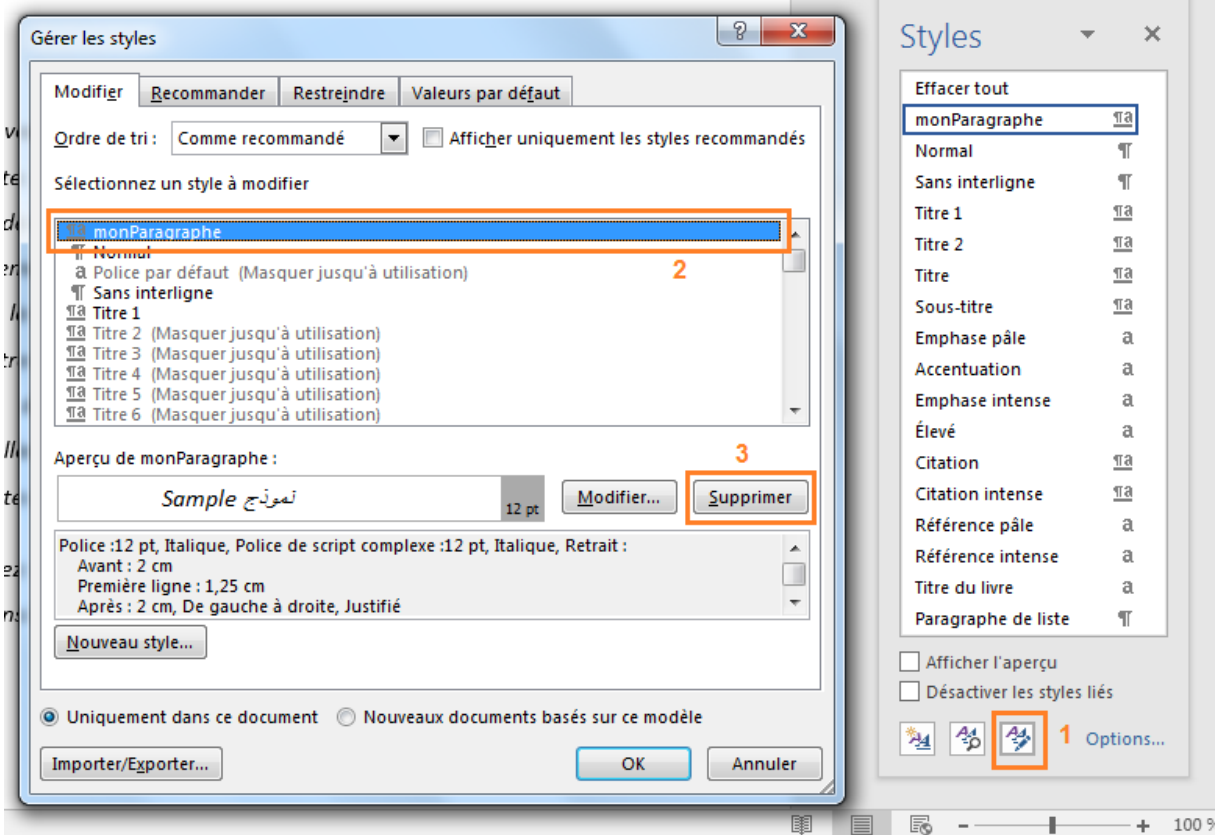

Pour supprimer un style :

- 1. Dans la boite Styles, cliquez sur le bouton **Gérer les styles**
- 2. Sélectionnez le style à supprimer
- 3. Cliquez sur le bouton **Supprimer**

<span id="page-14-1"></span>Remarquez au passage que seuls les styles créés par l'utilisateur son supprimables.

# En-tête et pied de page

Les **en-têtes** et **les pieds de page** sont des zones qui occupent les marges supérieure, inférieure et latérales de chaque page d'un document.

Office

 $\overline{0}$ 

 $\overline{0}$ 

 $\overline{\mathbf{r}}$ 

### <span id="page-15-0"></span>Insérer en-tête et pied de page

Pour insérer un en-tête ou un pied de page dans un document, on suit les étapes suivantes :

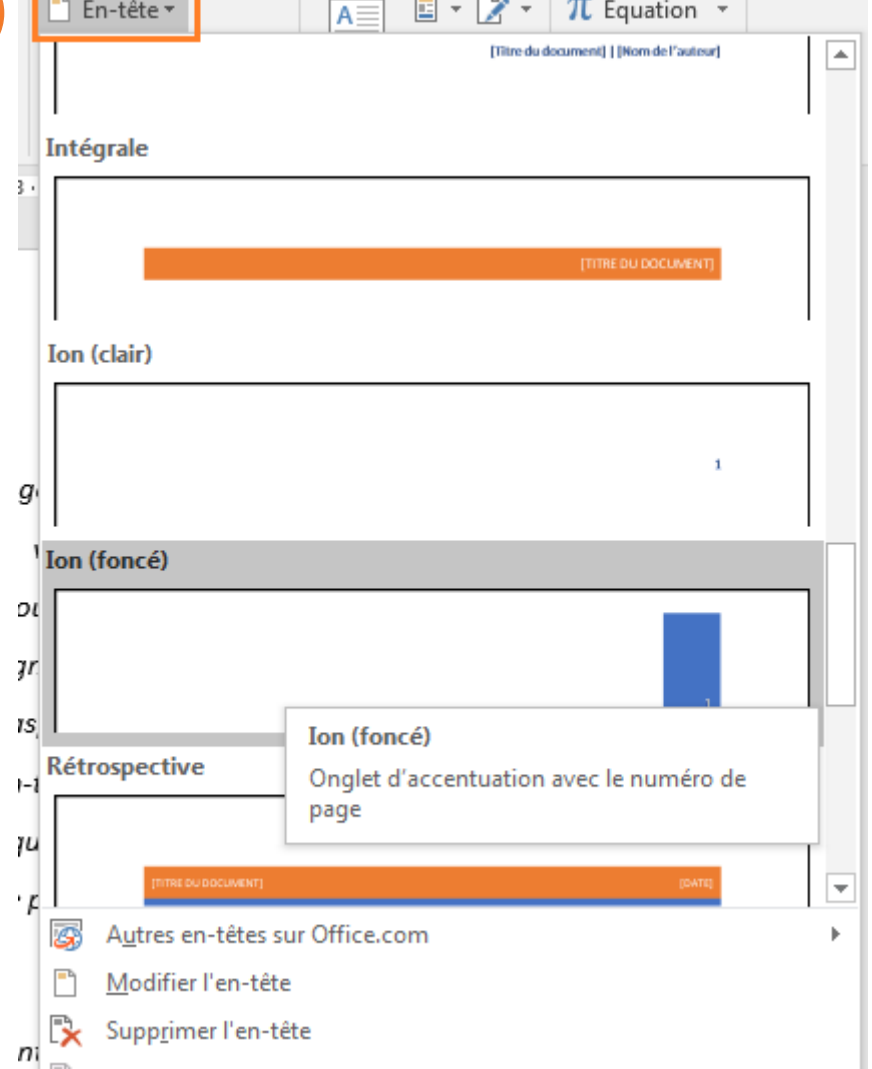

- 1. Sélectionnez **Insérer**, puis **En-tête** ou **Pied de page**.
- 2. Sélectionnez un format prédéfini pour votre en-tête ou pied de page. Après avoir choisi un format, la zone d'en-tête et de pied de page s'affiche dans votre document.
- 3. Tapez le texte souhaité dans l'en-tête ou le pied de page.
- 4. Lorsque vous avez terminé, sélectionnez **Fermer l'en-tête et le pied de page**.

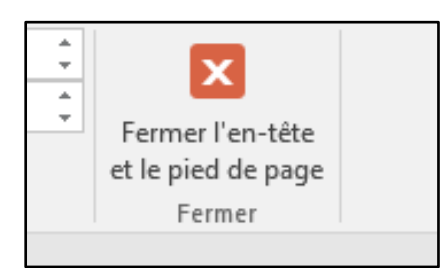

N'oubliez pas fermer l'en-tête et le pied de page

16

### <span id="page-16-0"></span>Pages paires et impaires différentes

Pour insérer des en-têtes ou pieds de page **différents** dans les **pages paires** et les **pages impaires**, on suit les étapes suivantes :

- 1. Dans le menu **Insertion**, ouvrir la liste **en-tête** puis choisir un en-tête de votre choix
- 2. Dans le groupe **Options**, cochez la case **Pages paires et impaires différentes**

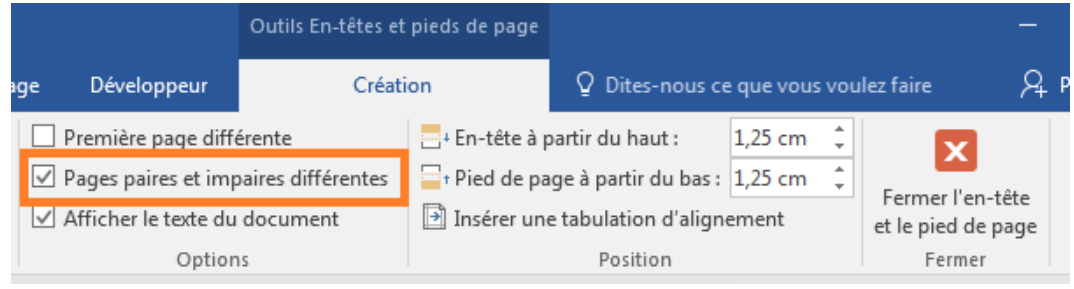

3. Cliquez dans l'en-tête d'une page impaire et saisissez le texte ou l'élément voulu

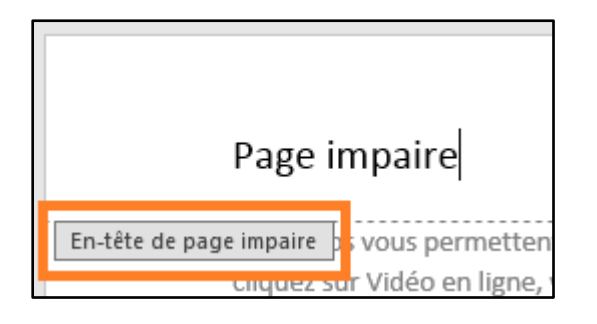

4. Cliquez dans l'en-tête d'une page paire et saisissez le texte ou l'élément voulu

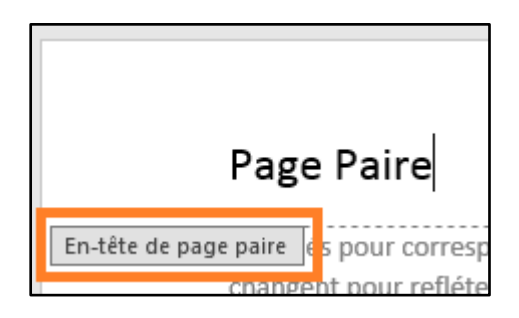

5. N'oubliez pas fermer l'en-tête et le pied de page.

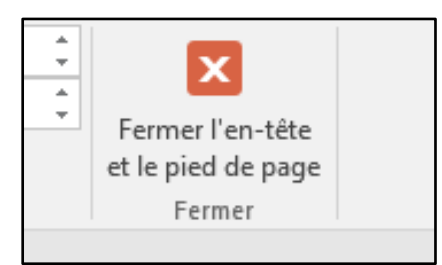

17

### <span id="page-17-0"></span>En-tête latéral

On se propose d'utiliser une image comme en-tête latéral

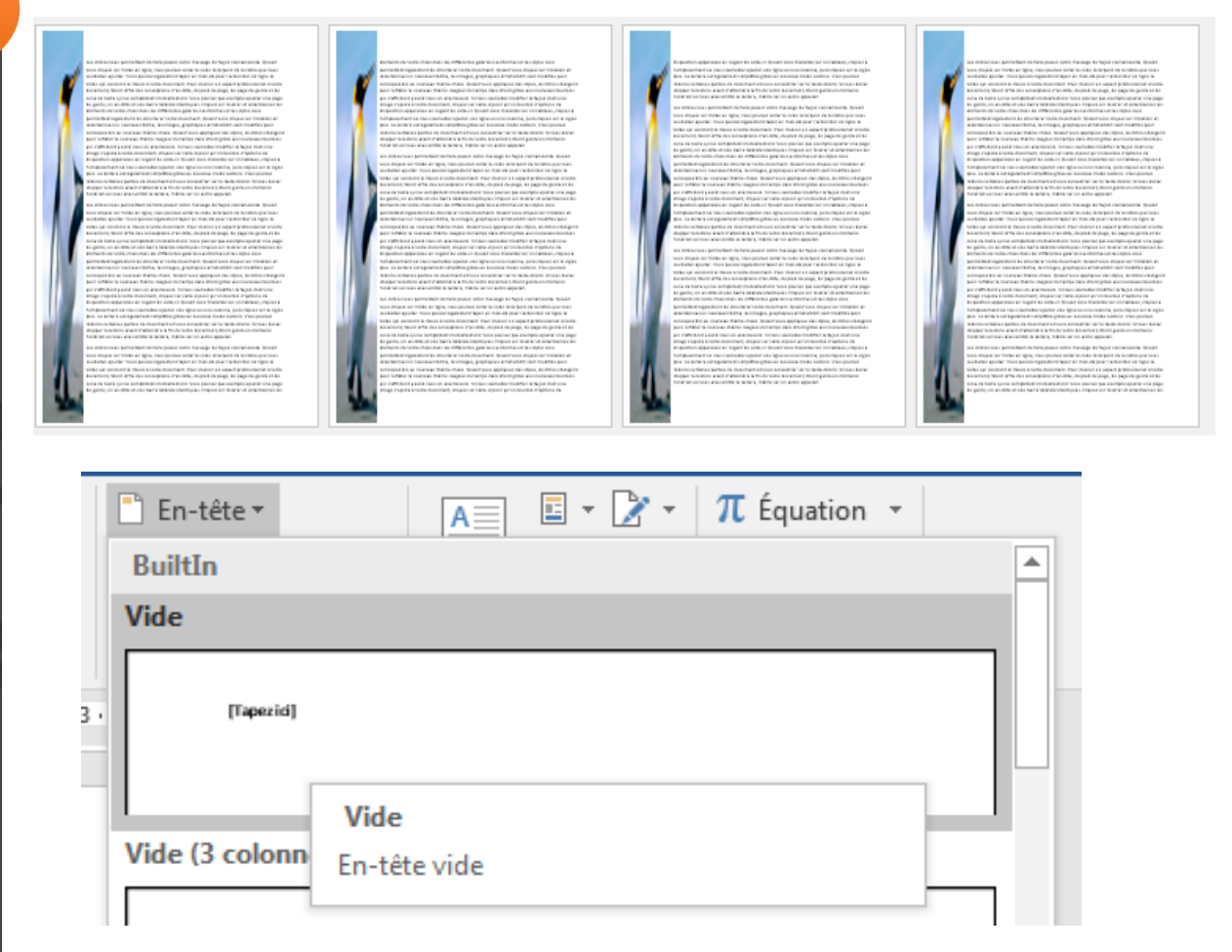

1. Dans le menu **INSERTION**, groupe **En-tête et pied de page** on ouvre la liste **En-tête** et sélectionne **Vide**

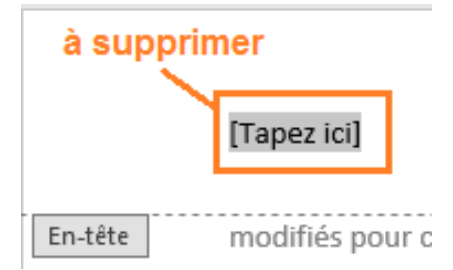

- 2. On supprime le texte sélectionné (on ne veut pas de texte dans notre en-tête)
- 3. Le ruban en-tête étant toujours ouvert, dans le groupe **Insérer** cliquez sur **Images** puis cherchez une image

4. Utilisez les différents outils de l'onglet **FORMAT** (Mise en forme) pour adapter l'image à vos besoins

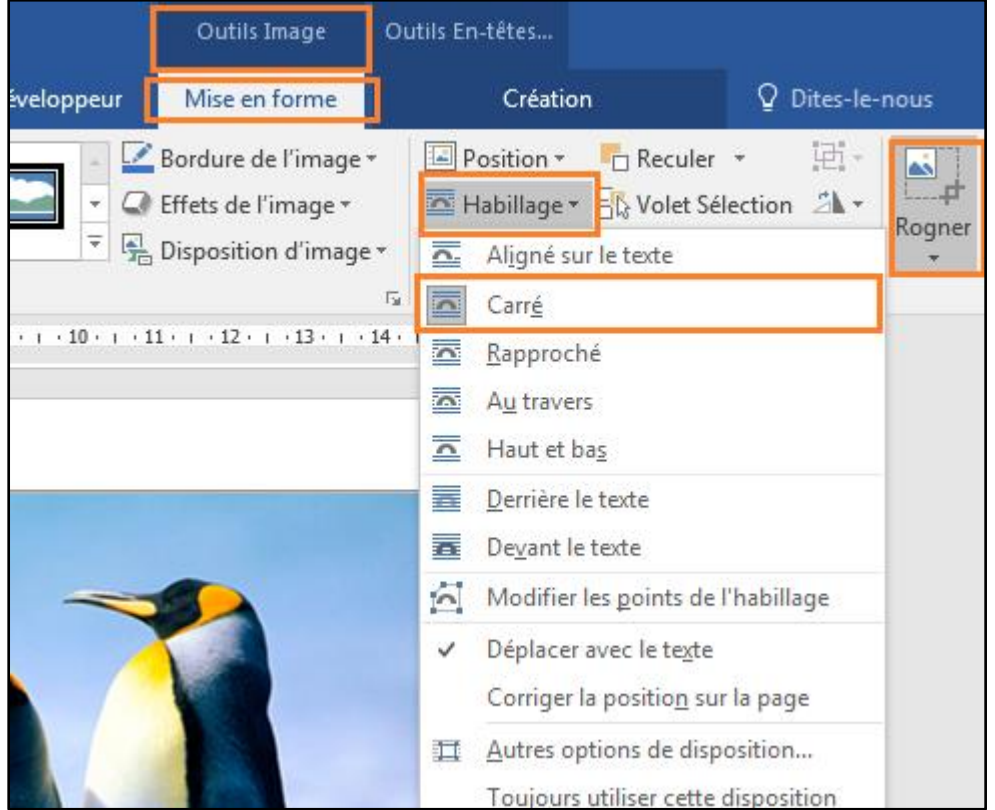

- 5. Redimensionnez l'image et déplacez-la pour qu'elle prenne toute la hauteur de la page et qu'elle touche le bord gauche de la feuille
- 6. Retour sur le ruban **OUTILS EN-TETES ET PIEDS DE PAGE** et fermez l'en-tête

<span id="page-18-0"></span>Remarquez que j'utilise la **version 2016 de Word**. Rassurez-vous il n'y a pas de grande différence à ce niveau avec la **version 2013**.

# Le filigrane

Un **Filigrane** est un **Texte** ou une **Image** mis(e) en arrière-plan d'une ou plusieurs pages dans le but de signaler l'importance du document (Confidentiel, Urgent, Brouillon, ...) ou bien son origine (le logo de votre entreprise par exemple). Un filigrane peut aussi être utilisé dans un but purement décoratif.

### <span id="page-18-1"></span>Ajouter un filigrane

- 1. Dans l'onglet **Création**, dans le groupe **Arrière-plan de la page**, choisissez **Filigrane**.
- 2. Choisissez l'un des filigranes prédéfinis dans la galerie de filigranes affichée ou bien si vous voulez ajouter votre propre texte en filigrane, choisissez Filigrane personnalisé.

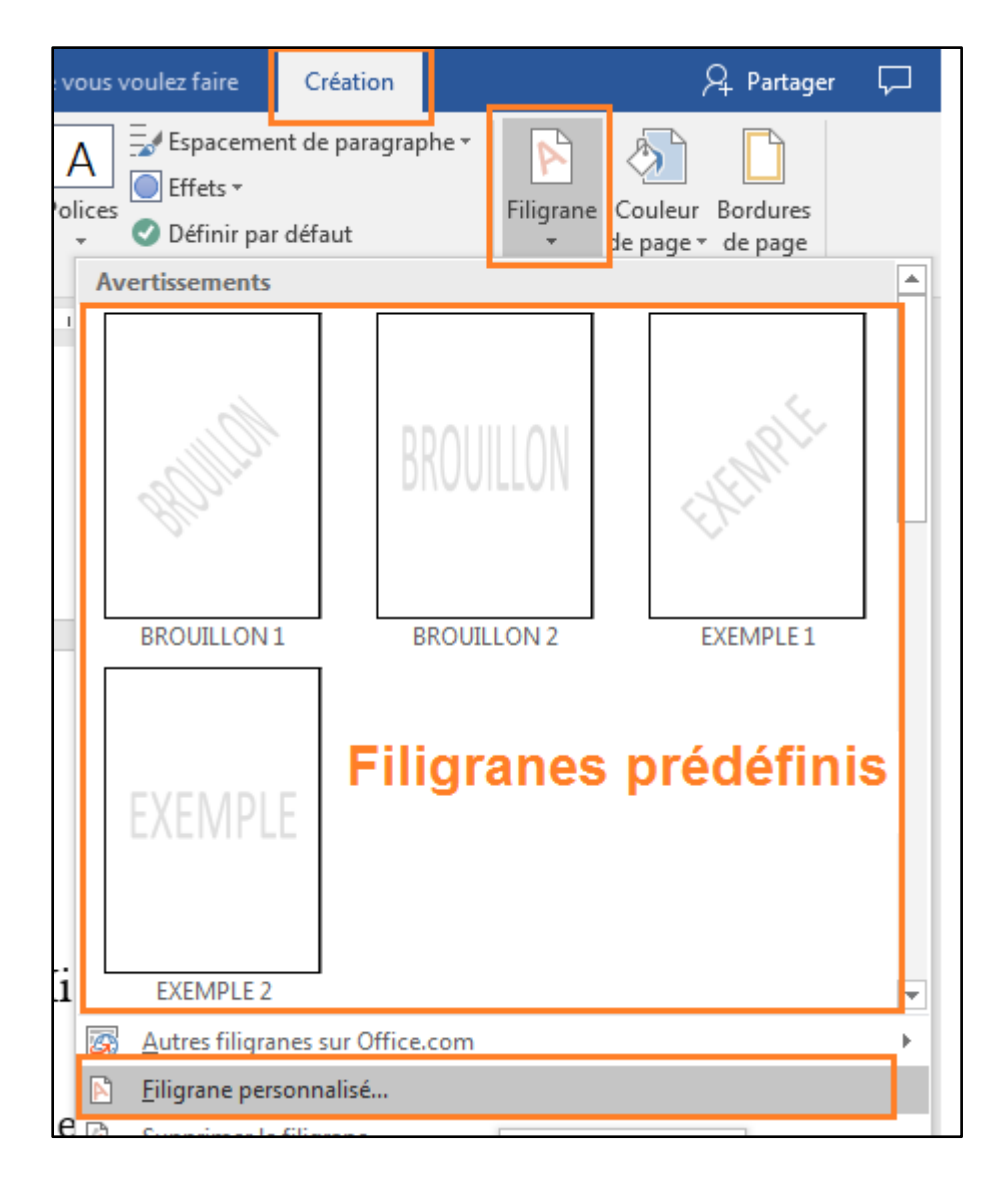

3. Dans la fenêtre suivante choisissez **Image en filigrane** ou bien **Texte en filigrane** puis paramétrez les différentes valeurs

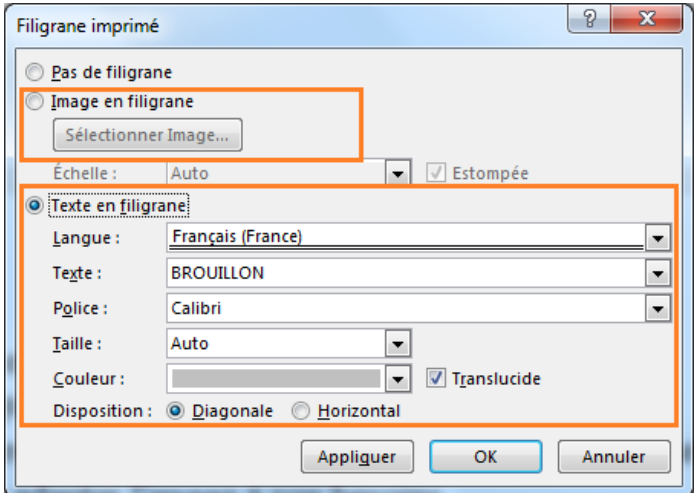

4. Validez par **OK**

#### Astuce

Pour ajouter un **filigrane prédéfini** à une seule page du document, cliquez dans cette page puis dans filigrane cliquez droit sur le filigrane de votre choix puis cliquer sur **Insérer à l'emplacement actuel dans le document**

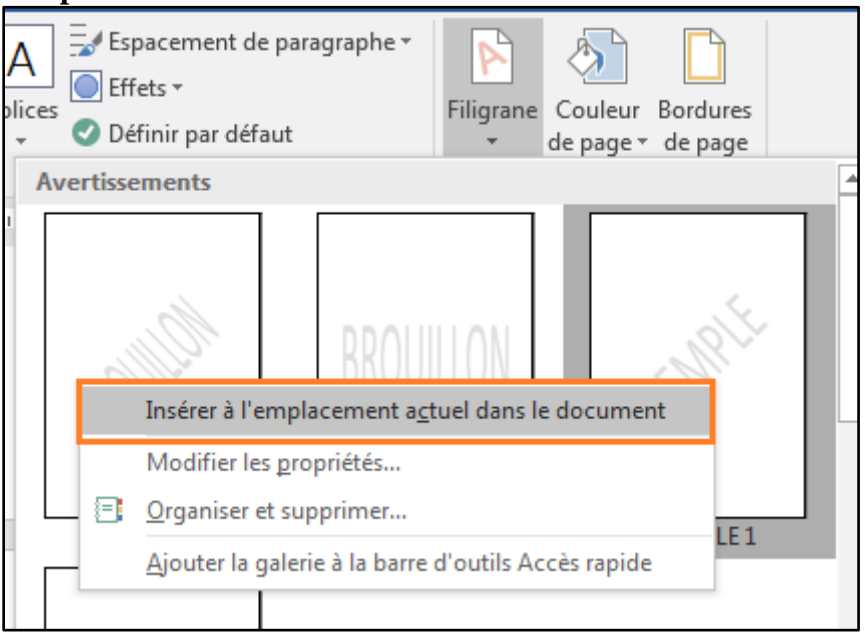

# <span id="page-20-1"></span><span id="page-20-0"></span>Insertion de numéros de pages Ajouter une numérotation de page de base

Une numérotation de base veut dire une numérotation continue depuis la première page jusqu'à la dernière page du document.

Pour ajouter une numérotation, on suit les étapes suivantes :

1. Dans l'onglet **INSERTION** groupe **En-tête et pied de page**, ouvrez la liste **Numéro de page**.

22

 $W \equiv$  Word 2013

 $#$ Numéro de page -

 $\frac{1}{45}$ 

Bas de page

 $F_{\mathbf{X}}$  Supprimer les

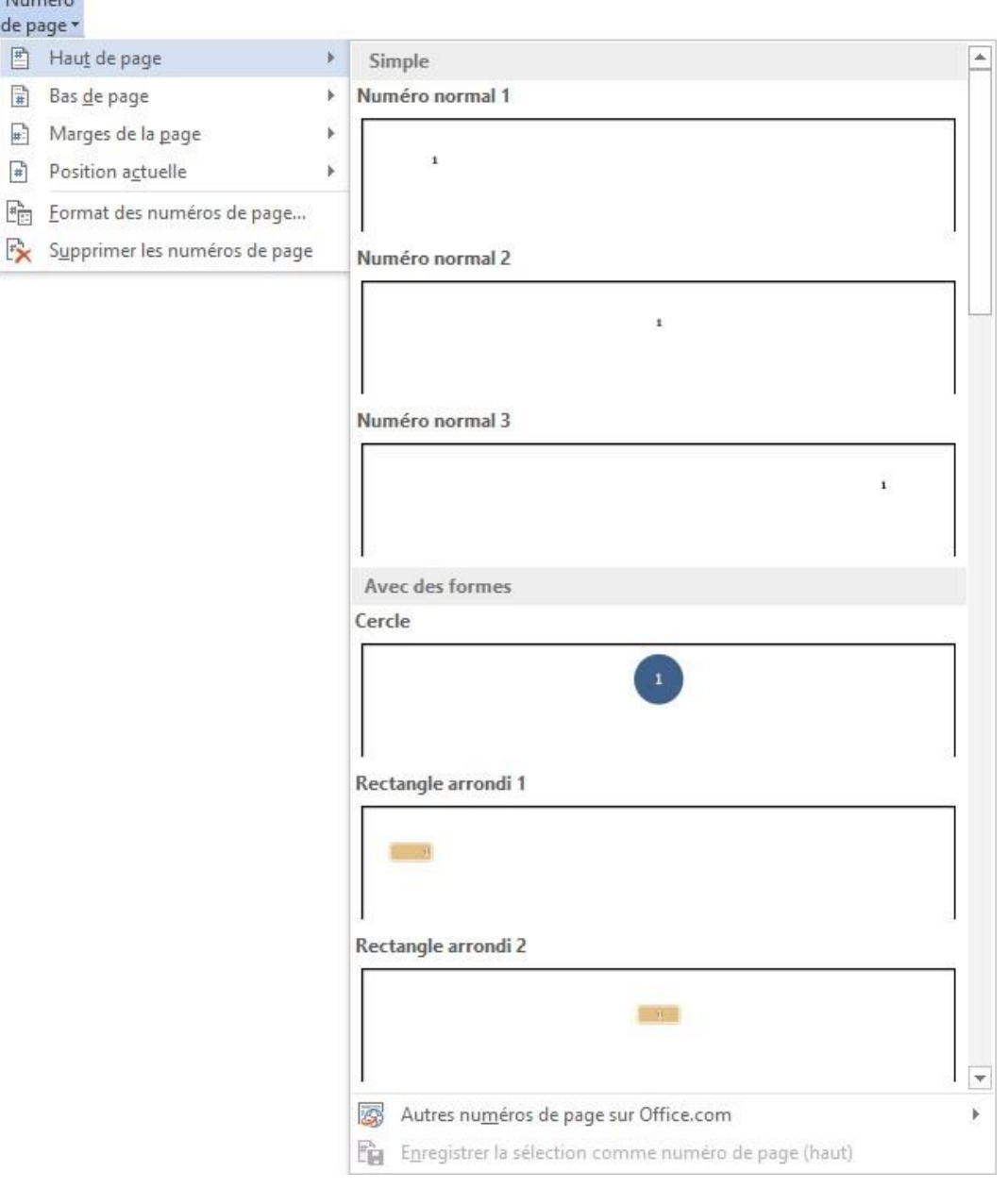

- 2. Choisissez une position puis un style dans la galerie
- 3. Vous pouvez éventuellement modifier la mise en forme du numéro
- 4. Fermez l'en-tête

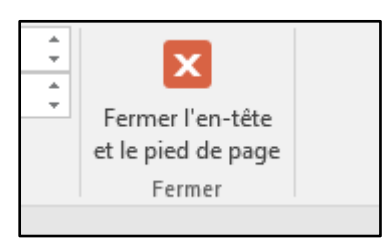

#### **E** Word 2013

# <span id="page-22-0"></span>Supprimer le numéro de page de la première

#### page

Si vous utilisez la première page comme **Page de garde** (couverture), ça serait moche de garder le numéro sur cette page. Après avoir numéroté toutes les pages de votre document, vous pouvez exclure cette page de la numérotation.

- 1. Dans l'onglet **INSERTION** (Insérer), cliquez sur **En-tête** puis **Modifier l'en-tête** (ou Pied de page). Cliquez sur **Modifier l'en-tête**.
- 2. Dans l'onglet **Création (Outils En-têtes et pieds de page)**, dans le groupe **Options**, sélectionnez **Première page différente**.

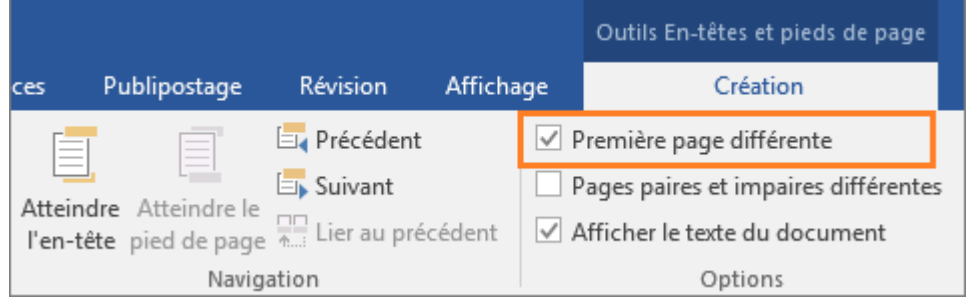

3. Cliquez sur **Fermer l'en-tête et le pied de page** ou appuyez sur **Échap**.

En réalité, le numéro de page n'est que masqué sur la première page. Preuves :

- On peut le réafficher en décochant la case **Première page différente**
- Sur la page 2, la numérotation ne reprend pas à partir de 1.

### <span id="page-22-1"></span>Commencer la numérotation à partir d'une page quelconque

Pour commencer la numérotation des pages plus loin dans votre document, vous devez **diviser le document en plusieurs sections**, **dissocier les sections**, puis **insérer les numéros de page**. Le fait de diviser le document en plusieurs section vous permet de choisir le **style de numérotation** des pages et la **valeur de départ** pour chaque section.

Les étapes

- 1. Cliquez à l'endroit où vous voulez commencer la nouvelle numérotation
- 2. Dans l'onglet **MISE EN PAGE** groupe **Mise en page**, ouvrez la liste **Sauts de pages** puis cliquez sur **Saut de section, Page suivante**

23

24

## **FORMATER UN DOCUMENT**

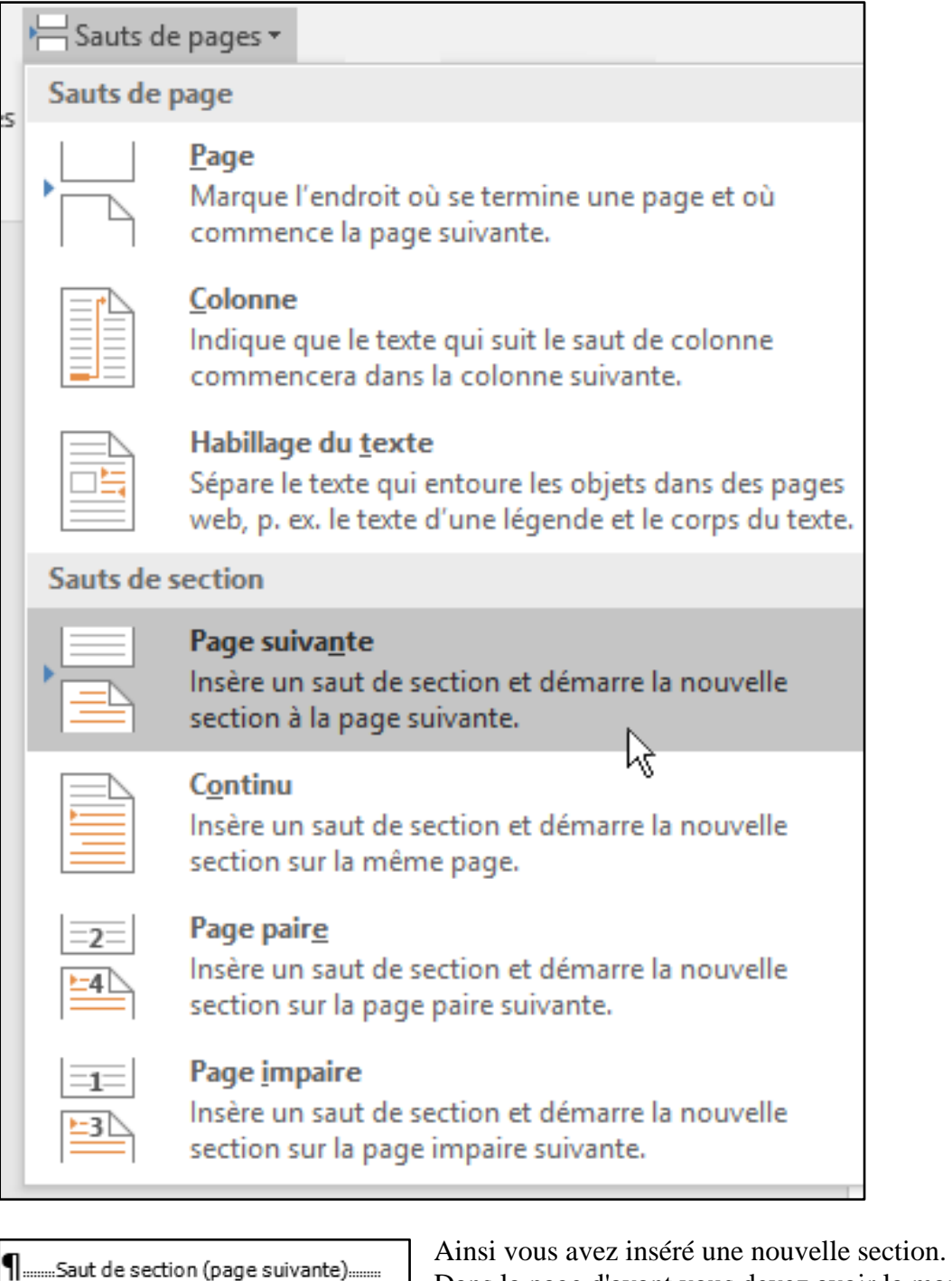

3. Double-cliquez dans la zone d'en-tête d'une des pages de la nouvelle section. Vous accédez alors à l'onglet **Création** de l'onglet **Outils En-têtes et pieds de page**.

:

4. Cliquez sur **Lier au précédent** pour désactiver cette option et dissocier l'en-tête ou le pied de page de la section précédente.

Office

Dans la page d'avant vous devez avoir la marque

# **FORMATER UN DOCUMENT**

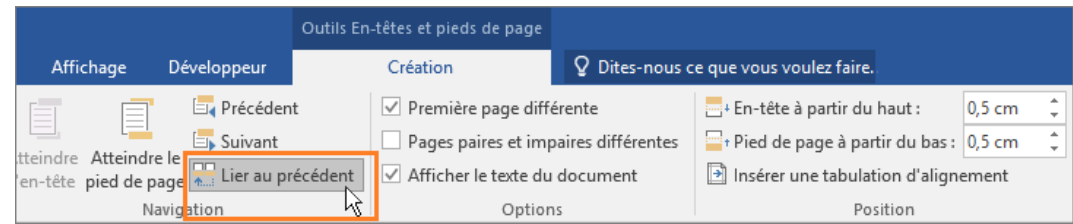

5. Dans l'onglet **INSERTION** groupe **En-tête et pied de page**, ouvrez la liste **Numéro de page**.

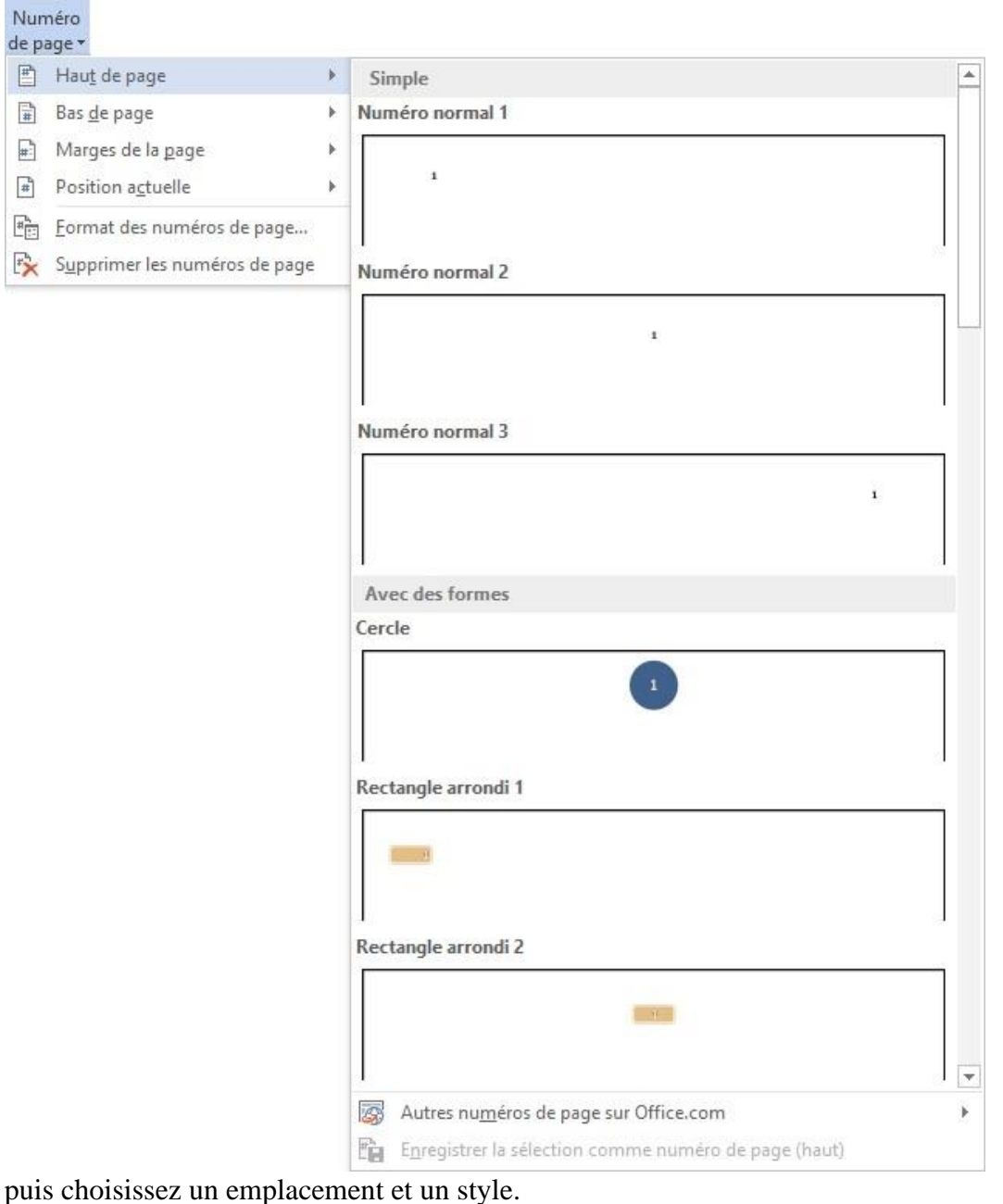

6. Cliquez sur **Numéro de page** puis **Format des numéros de page** pour ouvrir la boîte de dialogue **Format des numéros de page**.

25

 $\frac{1}{\#}$ 

26

Office

 $rac{1}{10}$ 

 $\overline{0}$ 

# **FORMATER UN DOCUMENT**

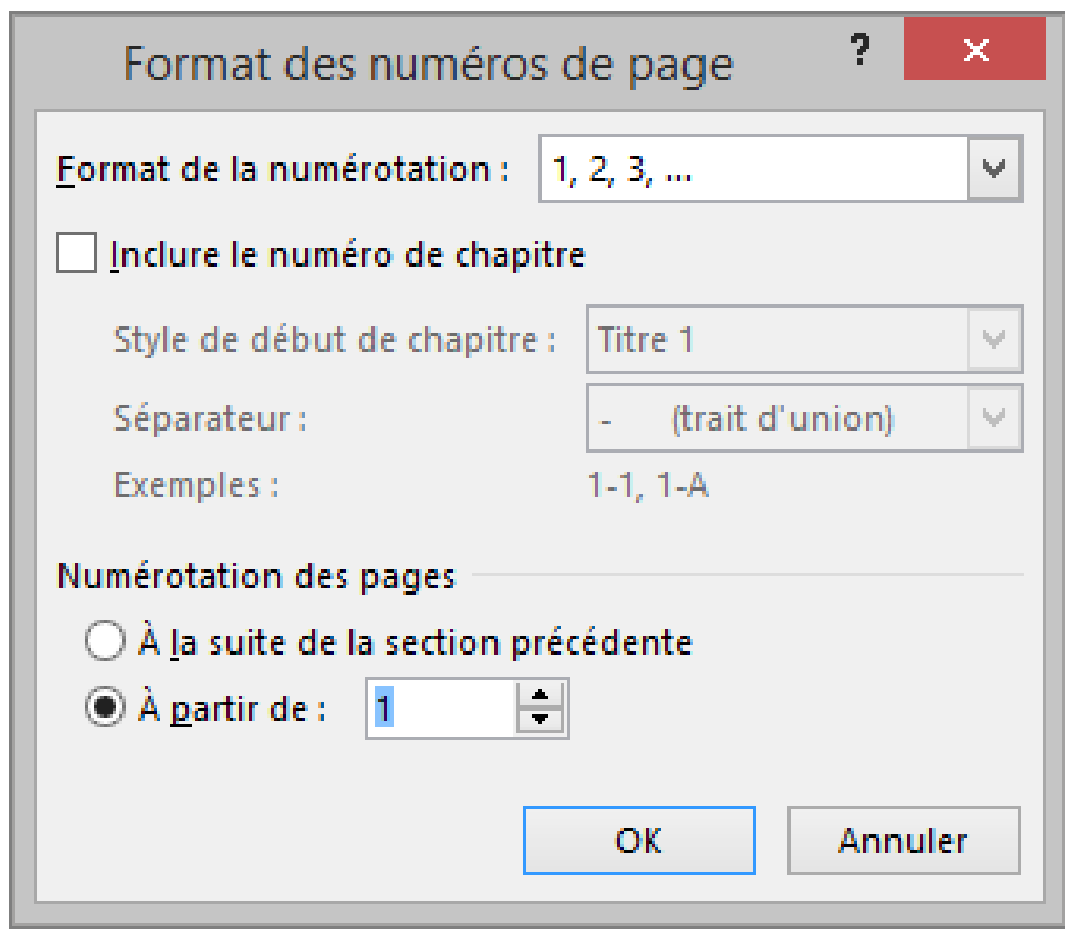

- 7. Utilisez la fenêtre suivante pour paramétrer votre numérotation
- 8. Validez avec **OK**

# <span id="page-26-0"></span>Table des matières

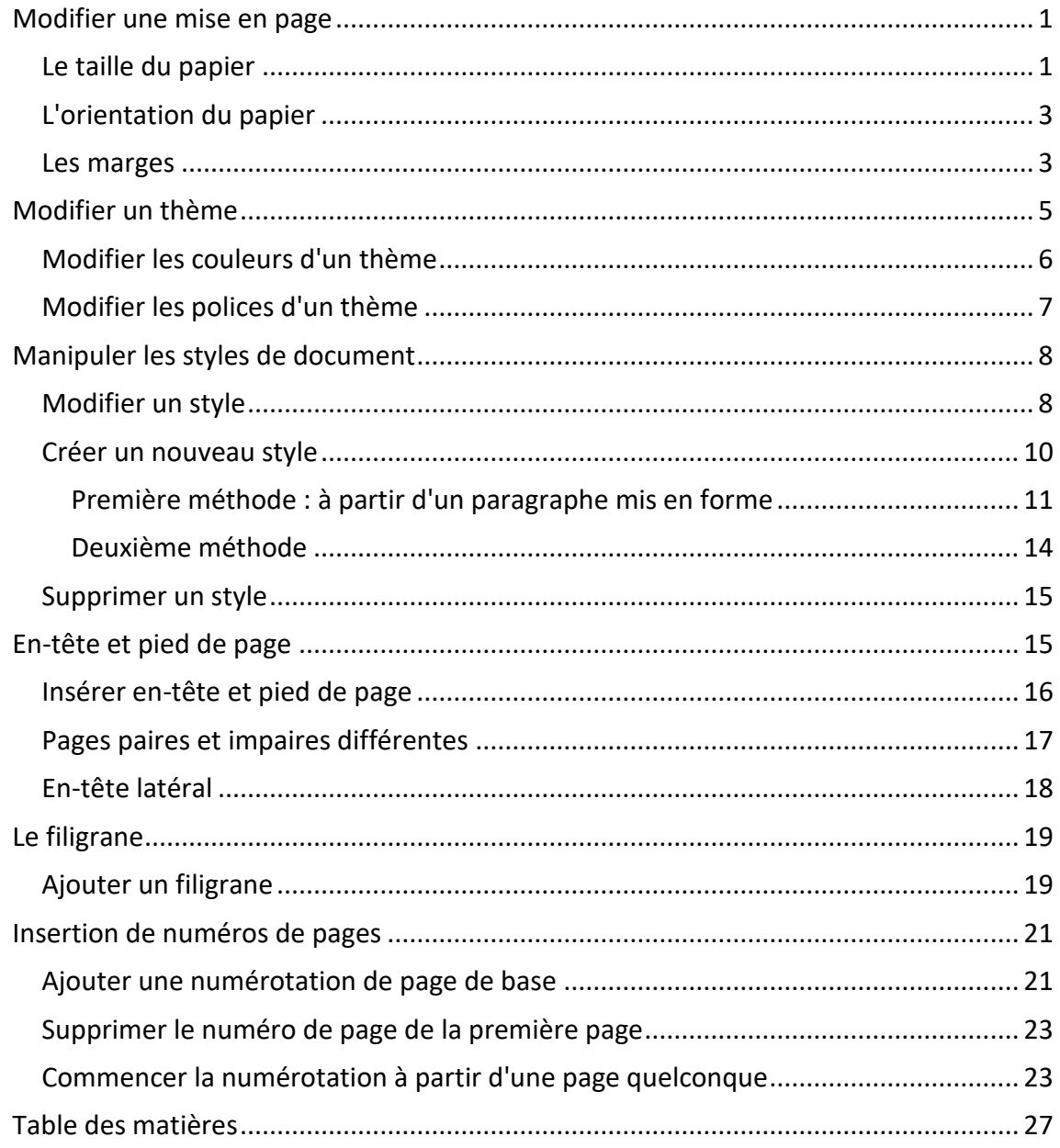